# ANALYZE AN INSTITUTION: 5 EASY STEPS TO SET UP YOUR ANALYSIS

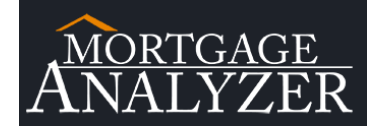

Step 1: Login to MortgageAnalyzer.

## Step 2: Get Started

In the Analyze An Institution section on the left side of the page, select "Get Started".

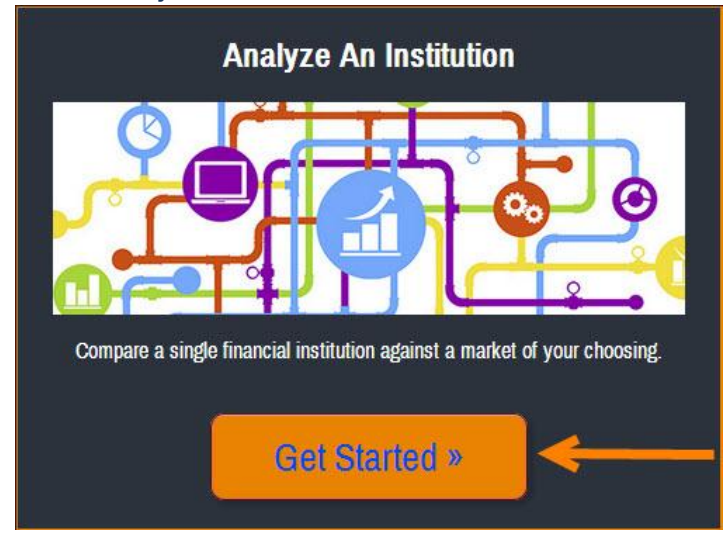

### Step 3: Select A Primary

Choose a single financial institution to be your primary. [3.1] Use the drop down menu to search by state. Then scroll through the list of options or type the institution's name in the search bar. [3.2] Click on the institution you want to be your primary. [3.3] Click "Select & Analyze".

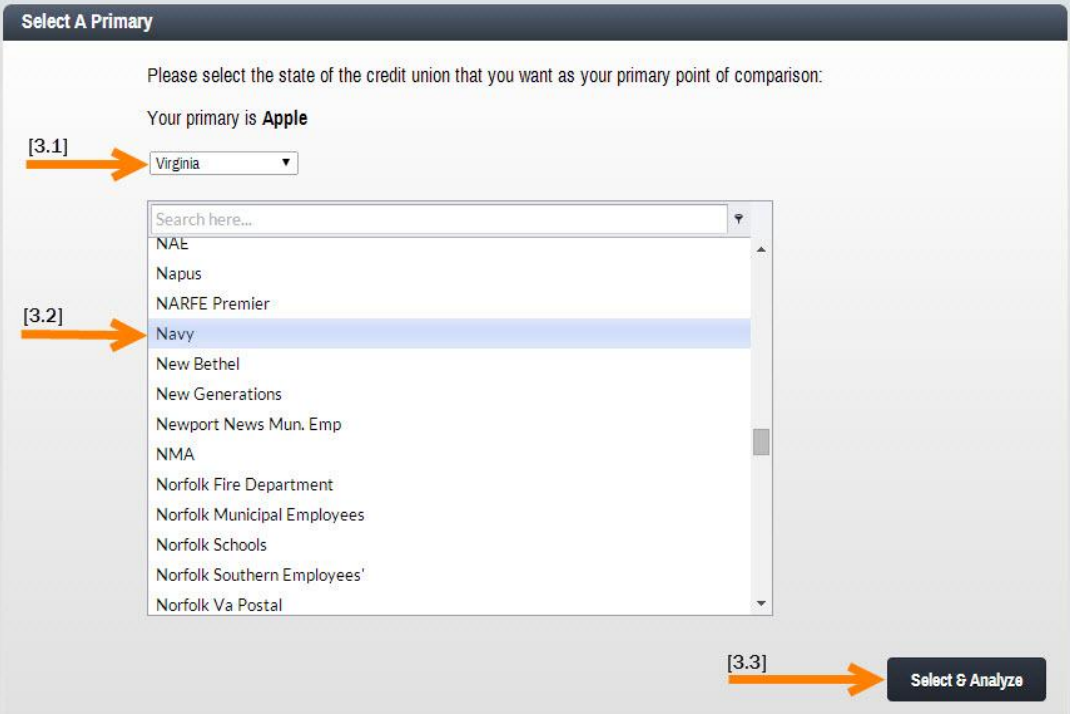

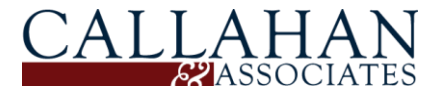

# ANALYZE AN INSTITUTION: 5 EASY STEPS TO SET UP YOUR ANALYSIS

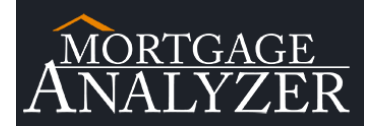

#### Step 4: Define Your Market

This table shows all of the counties, MSAs & states where your selected primary has originated a loan. [4.1] To select specific markets to include in your analysis, check the boxes to the left of the market. [4.2] To select all the markets, check the box in the upper left hand corner of the table.

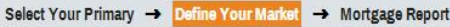

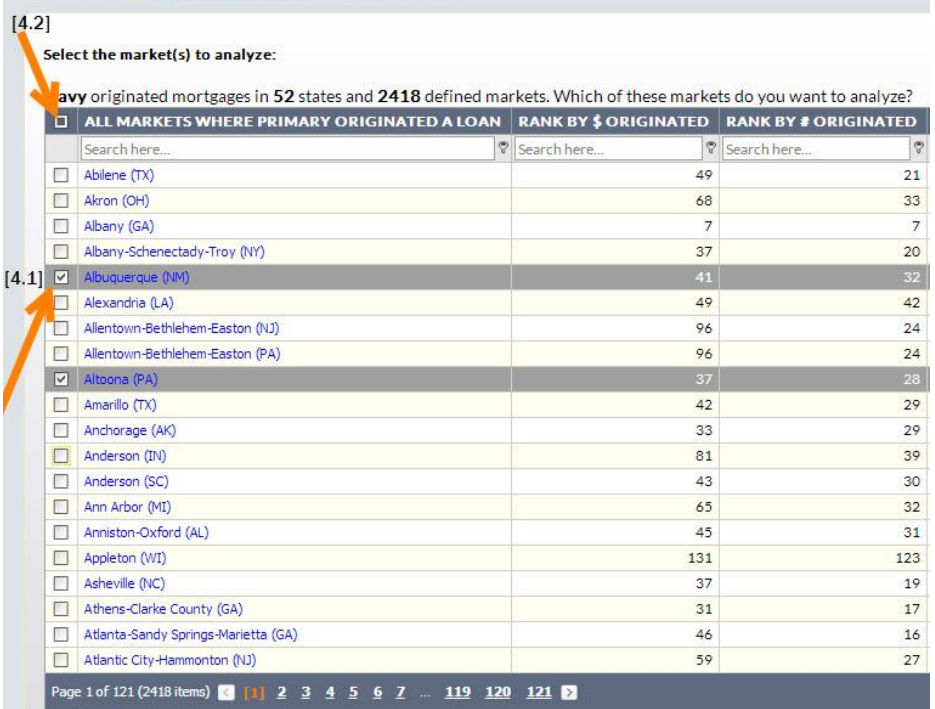

# Step 5: Click "Analyze" in the upper right hand corner to generate your mortgage report!<br>Select Your Primary  $\rightarrow$  Define Your Markel  $\rightarrow$  Mortgage Report

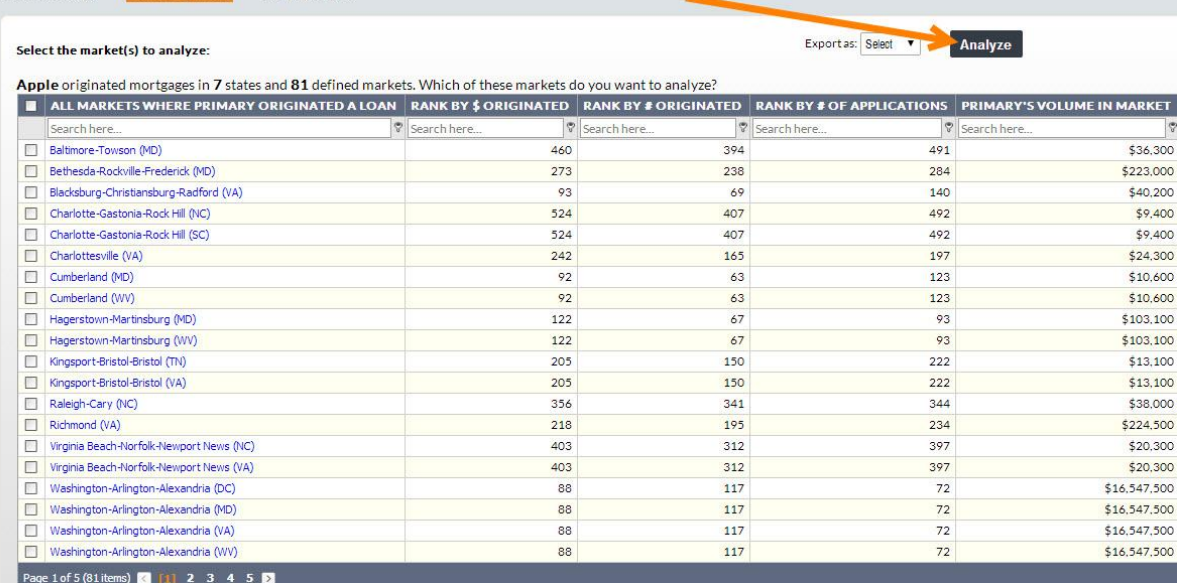

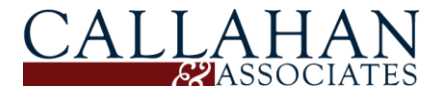

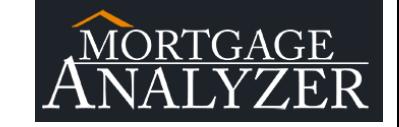

# ANALYZE AN INSTITUTION: 5 EASY STEPS TO SET UP YOUR ANALYSIS

#### Additional Notes:

Maximize the value MortgageAnalyzer provides. Check out the "Analyze An Institution" Tab in the Tutorial Section. Hover over the questions marks to familiarize yourself with all the features on the "Define Your Market" (Step 4 & Step 5) page.

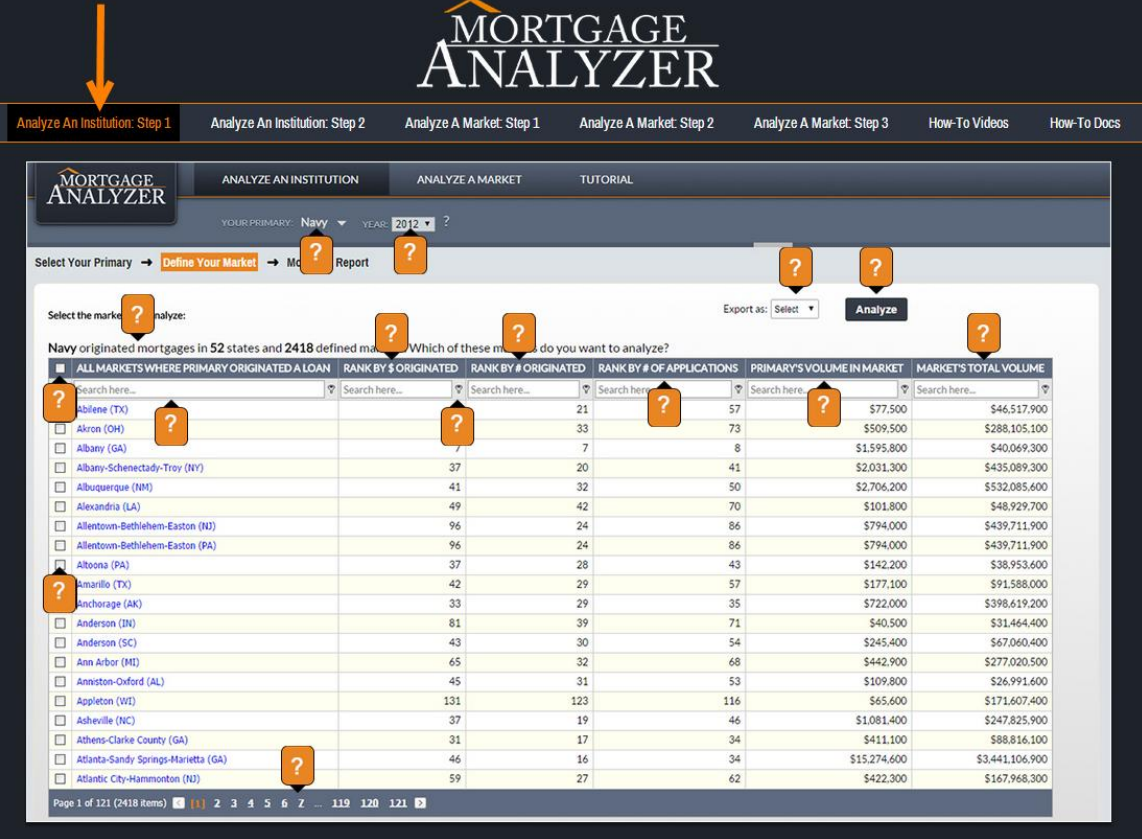

Learn how MortgageAnalyzer's "Analyze An Institution" functionally will provide insight into the mortgage lending trends of not just your credit union, but also thousands of other financial institutions (including banks, credit unions, CUSOs, mortgage brokers, and more). Click on the "How-To Videos" tab.

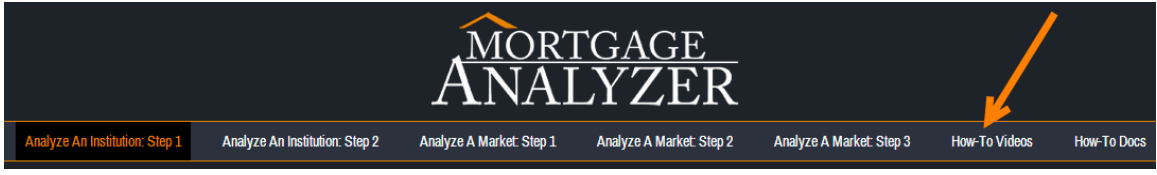

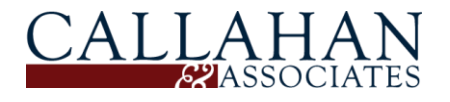